## Procedure to Share a folder on your network for Network Share Option in the HEOS App (Windows 7 & 10)

Use File Explorer (found on the taskbar) to navigate to the folder you want to share (in our example we want to share a folder called **"Music"**).

- 1. Right click on the folder you wish to share and click **"Properties".**
- 2. Click the **"Sharing tab" o**n the Properties window.
- 3. Click on the **"Advanced Sharing... "** button.
- 4. Check the **"Share this folder"** box.
- 5. By default, sharing a file or folder from Windows 10 allows any user read-only access, which means they can open it, but nothing else. Click **"OK"** and the folder is shared. Read only access is all that need to setup the Network Share in the HEOS App.

Note: [Click here if you are having an issue setting up the Network Share for Windows 10](http://rn.dmglobal.com/usmodel/Enable_SMB_1.0_CIFS_File_Sharing_Support_Windows-10-Build-1709.pdf)

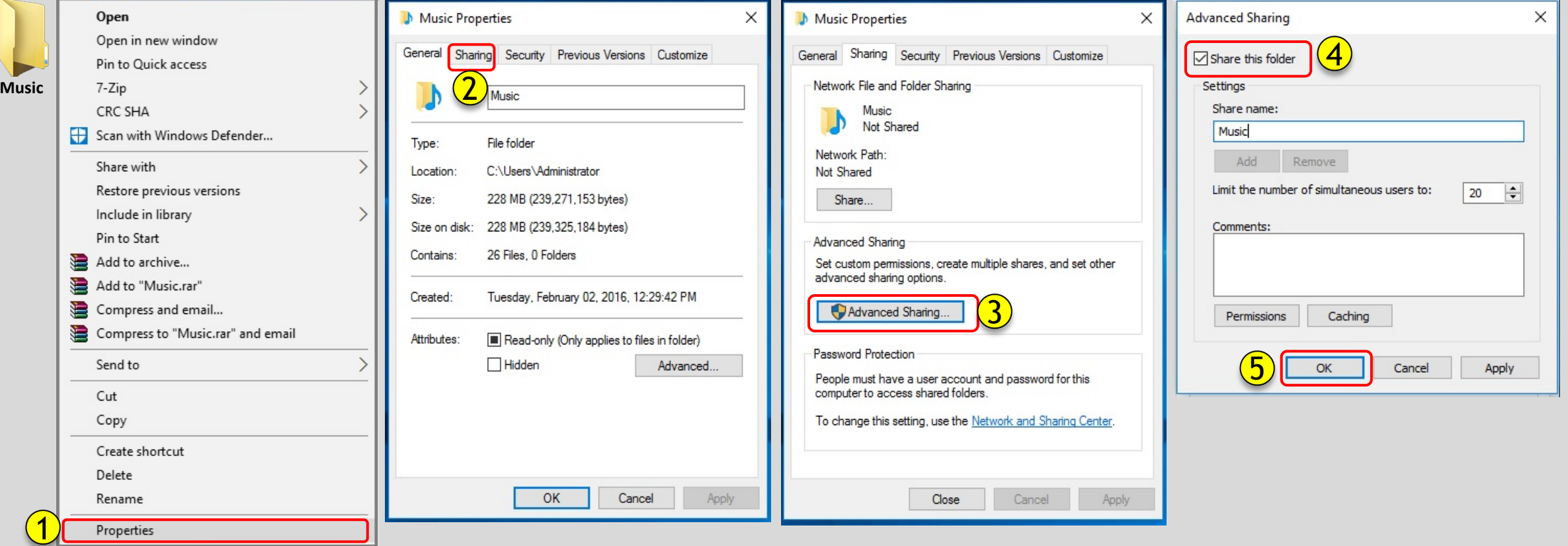

# Procedure to find out your computer's IP address (Windows 7)

### **To find out your computer's IP address (Windows 7). Go to the next page for Windows 10.**

1. Right click on the Wi-Fi icon on the taskbar and select "Open Network and Sharing Center"

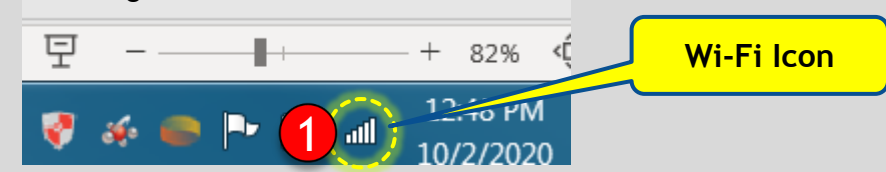

2. On the top right corner of the window, click on the "See full map" link.

## This opens the Network Map (Image on the right side).

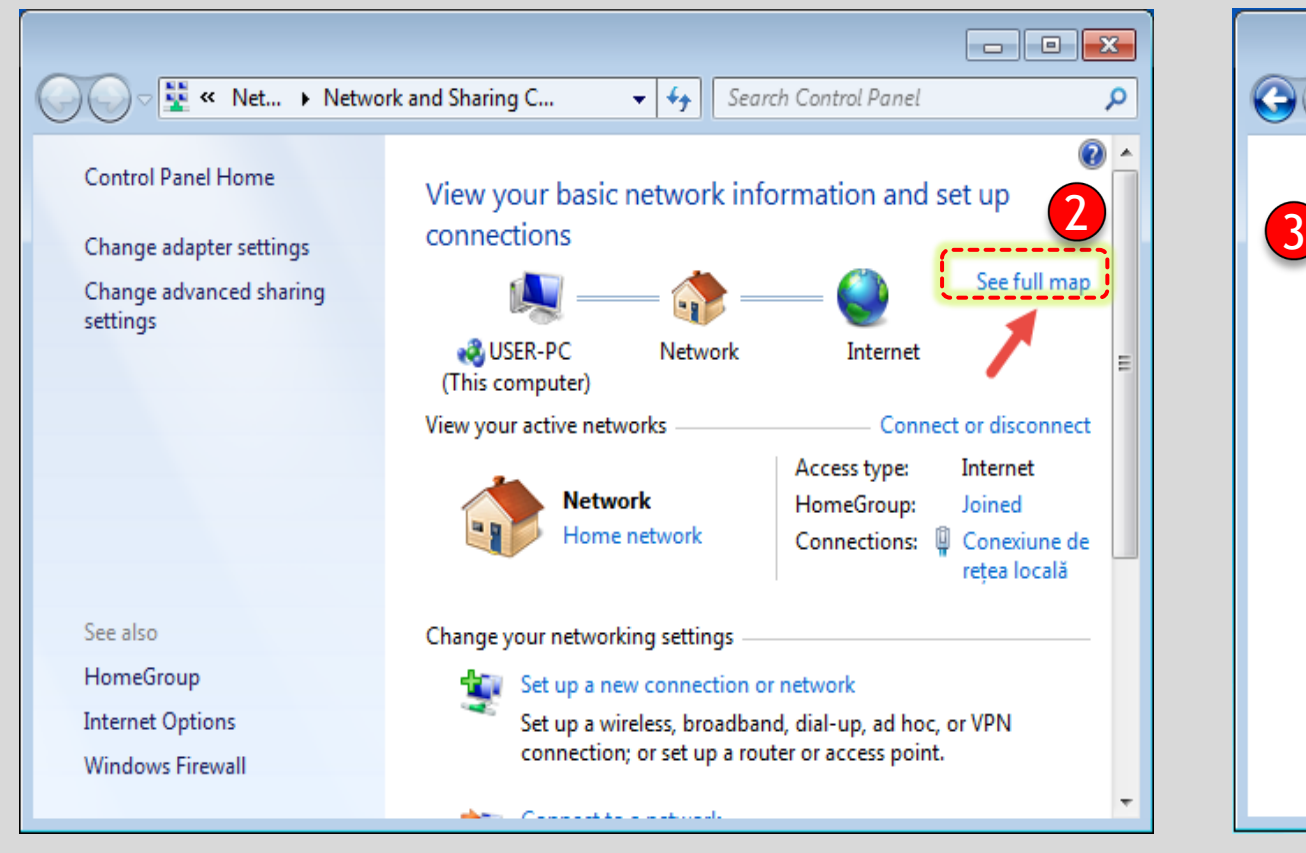

3. Hover with the mouse over your computer's icon.

Networking related information will be displayed, including the IPv4 (IP Address).

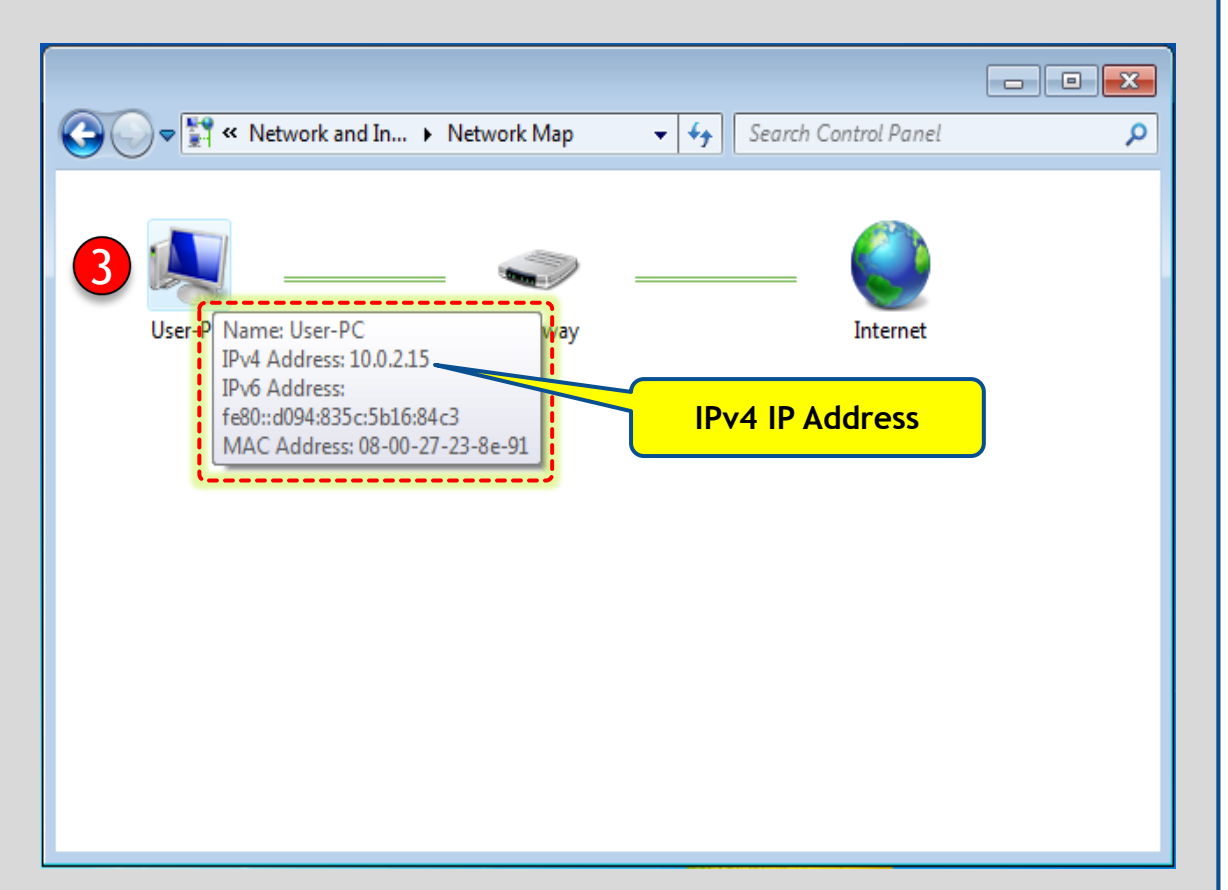

# Procedure to find out your computer's IP address (Windows 10)

4

For Wi-Fi connection:

- 1. Click the Wi-Fi icon on the taskbar once.
- 2. Then click on the Wi-Fi network you're connected to.
- 3. Click on "Properties"
- 4. Look for your IP address listed next to IPv4 address.

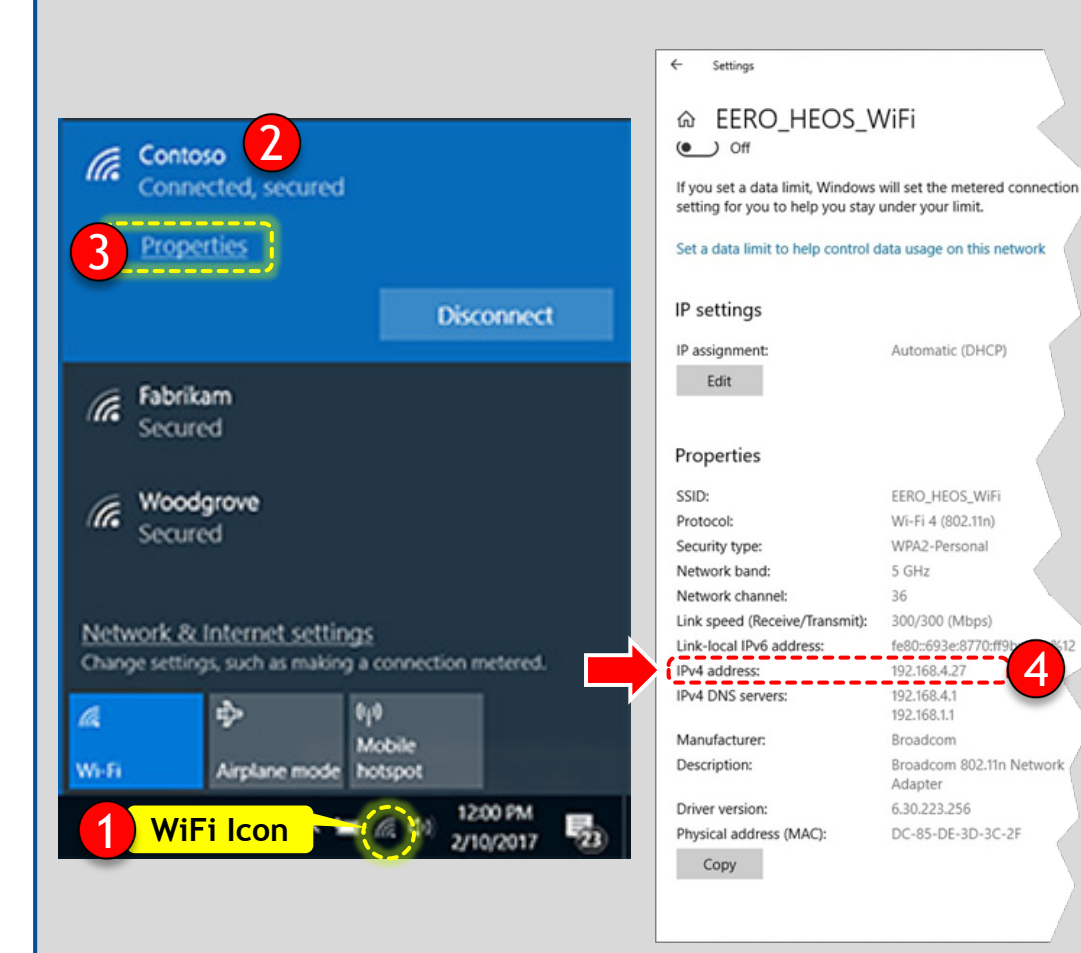

#### **For Wi-Fi connection For Ethernet connection**

1. Right click on the Ethernet icon on the taskbar and select "Open Network and Sharing Center".

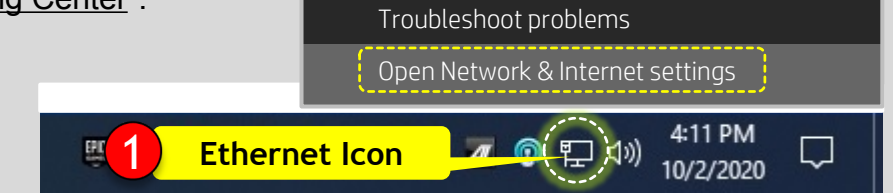

2. Under Ethernet, click on "Properties" and look for your IP address listed next to IPv4 address.

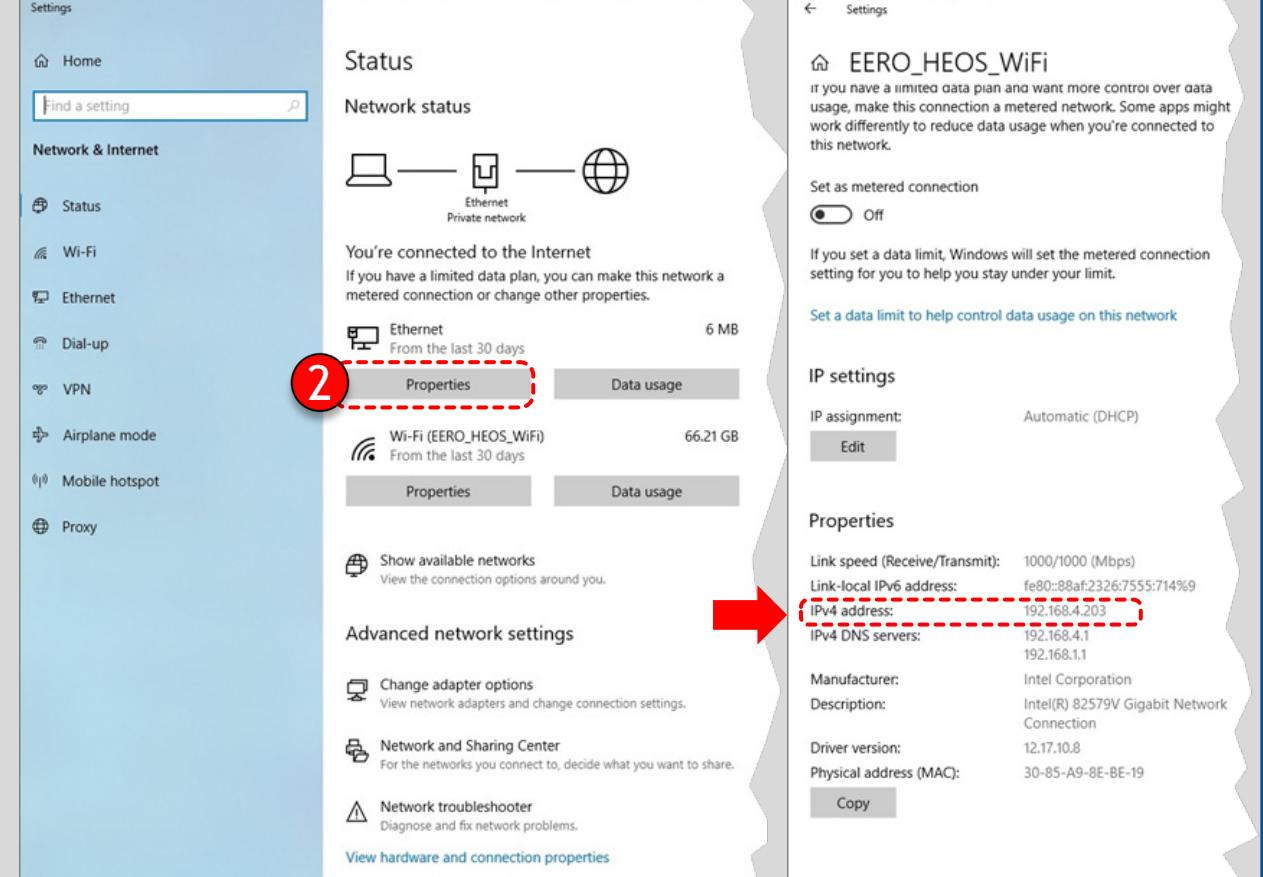